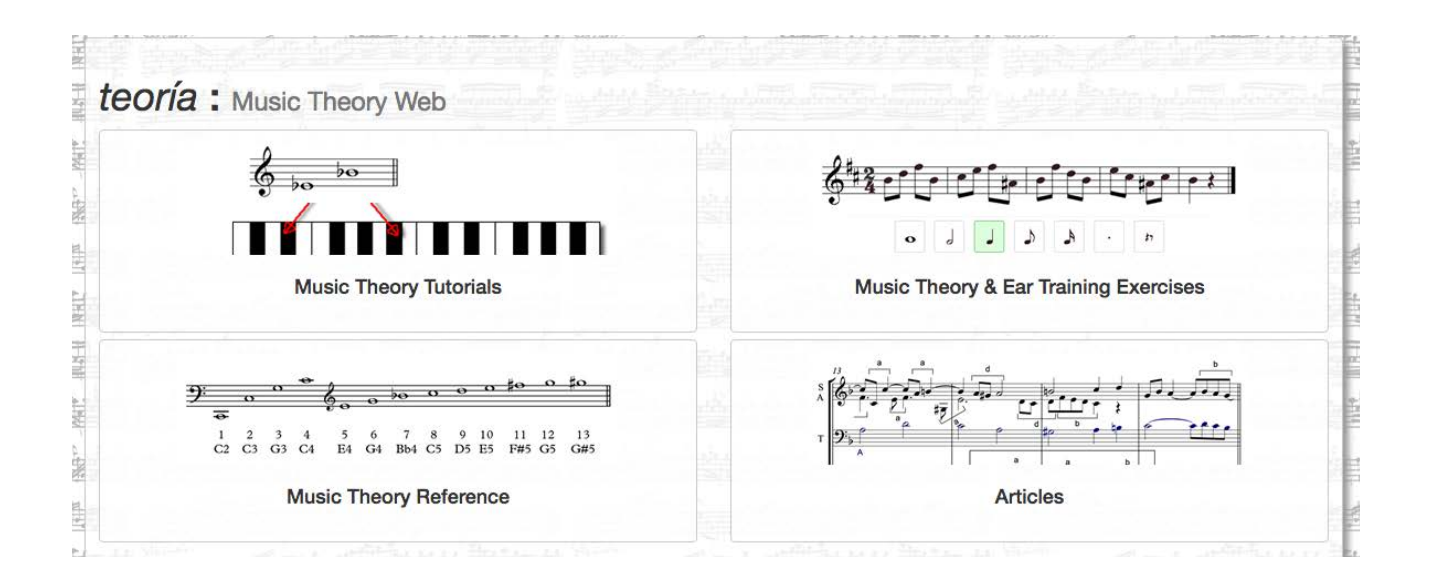

# **Teacher's Manual**

**[www.teoria.com](http://www.teoria.com) teoria@teoria.com** 

**updated on May 31, 2016**

# **Groups in** *teoria.com*

#### **What is a group?**

As a teacher you can organize your students in groups in *teoria.com* so that you can supervise their activities in the Exercises section. You will receive weekly reports by email detailing their activities and you can generate reports yourself at any time.

To be part of a group your students need to be members of *teoria.com*. We have rates depending on the total number of students. Payment can be made individually by each student or your school can make a single payment. Write to us for more details.

#### **Creating a group**

To create a group send the following information to teoria@teoria.com

- 1. Group(s) name(s)
- 2. Name and email address of the teacher(s)
- 3. School, conservatory or university name and address
- 4. Start and end date of your course(s)

5. Names and emails addresses of your students (students' emails are used for login purposes only: they can be fake emails addresses). If you have more than one group, specify each student's group

NOTE: Students can join a group using the ID and password of the group. In this case, no list is needed.

6. Will the membership will be acquired individually by each student or will the school buy a membership for all students?

# **Activity Report**

If you are the teacher of a group you will receive a weekly report of your students' activities. You can also generate reports for specific date ranges and other criteria as we will explain in the following pages.

# **Sample Report**

Here is a sample report:

GROUP NAME From 2011-04-18 to 2011-04-24 (year-month-day) *Entre 2011-04-18 y 2011-04-24 (año-mes-día)*

#### **John Doe ([jjohn@xyz.edu\)](mailto:amickle@jhs.edu)**

Total time: 0:31:13 (hours:minutes:seconds) *Duración total: 0:31:13 (horas:minutos:segundos)*

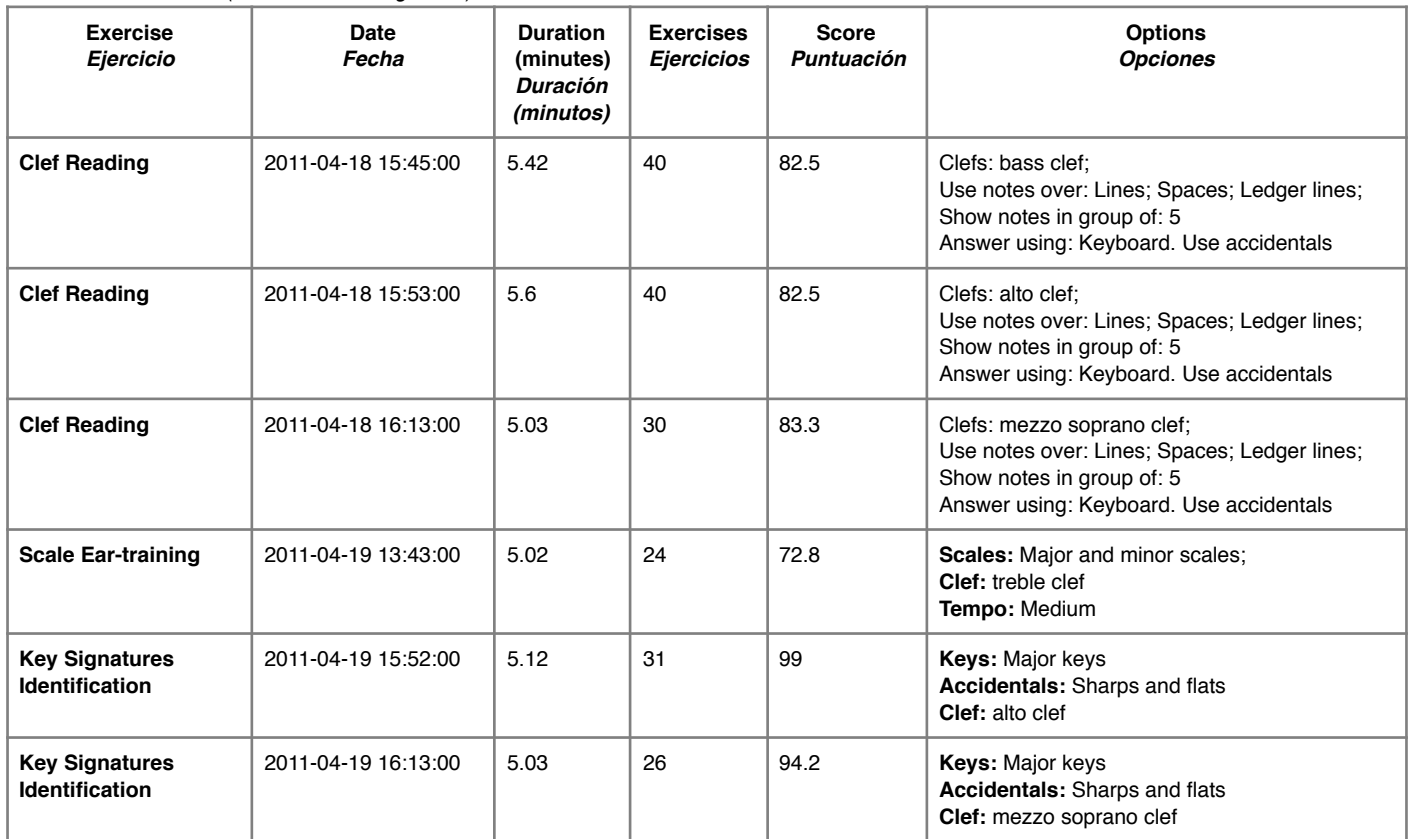

#### **Jane Doe ([jane@xyz.edu\)](mailto:annie.hegarty@jhs.edu)**

Total time: 0:15:24 (hours:minutes:seconds) *Duración total: 0:15:24 (horas:minutos:segundos)*

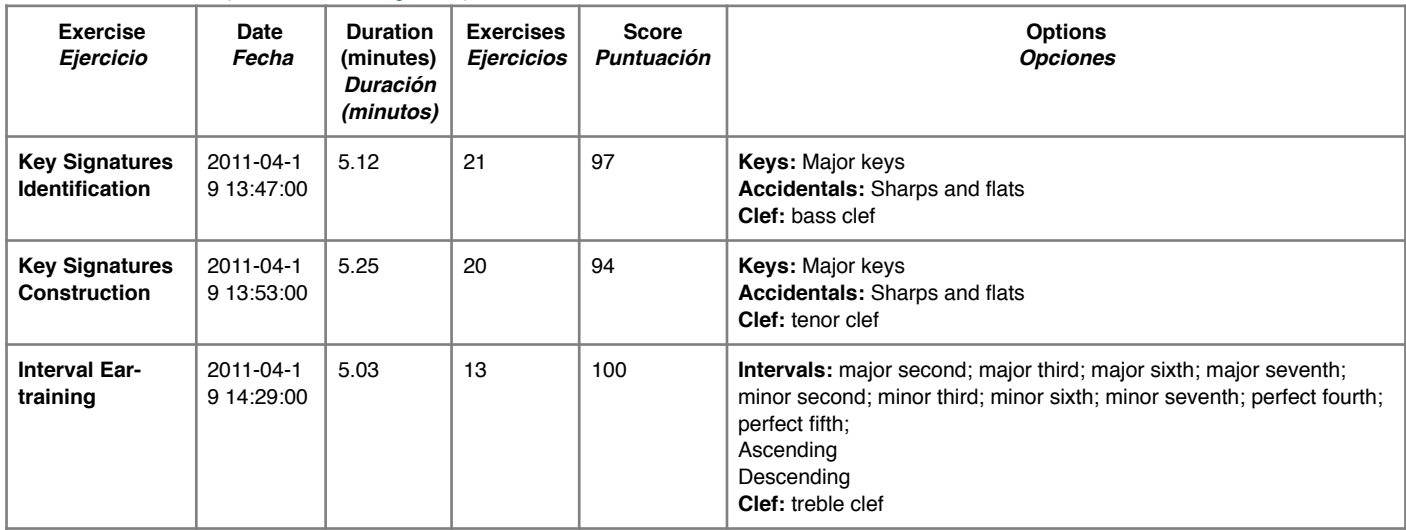

# **Checking your group's activities**

Click your name on the menu:

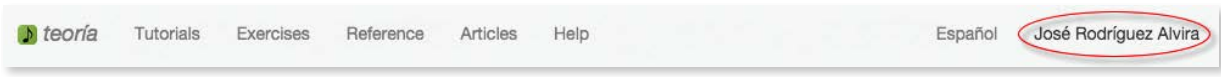

Then click *Groups*:

![](_page_3_Picture_62.jpeg)

You can choose from several options:

![](_page_3_Picture_63.jpeg)

- **Groups** Names and total number of students in each group.
- **Report by dates** View a report by selecting a start and end date.
- **Report using multiple filters** Here you can select the dates, group, student and exercise type.
- **Total time report** This report gives the total time in the specified period.
- **Student roster** List of all students in a group.

## **Report by dates**

Select the desired groups, set the dates and click **View Details**:

![](_page_4_Picture_53.jpeg)

The details will appear. You can change the dates and click **Requery** or click **Send Email** to send yourself the report:

![](_page_4_Picture_54.jpeg)

*To filter results by type of exercise* - you can filter the results by type of exercise by clicking the name of the desired exercise.

*To export data to a spreadsheet program* - You can export the information to Excel or similar program by clicking *Display in tab-separated values format* . Follow the on screen instruction for copying and pasting.

#### **Report using multiple filters**

Select the desired group, then the dates, student and exercise type.

![](_page_4_Picture_55.jpeg)

## **Analysis of the information**

Our exercises are much more effective if the teacher takes an active role in directing the student. The reports are a great tool to help the teacher in this task. The following are some details of the reports to help you in your analysis.

- **Exercises per minute** Speed can be an important criterion. Even if you don't want to encourage speed you should check this number. Some students like to multitask (Facebook, games...) while doing exercises. You may find a student that works an hour everyday but when you check the exercises per minute you will see that he may need three minutes to identify a chord!
- **Score** The score is calculated using this formula:

( Correct exercises / Total exercises x 100 ) - Errors = Score

An exercise is considered correct even if the student needs to retry several times before finding the correct answer. Only when he or she asks to be shown the answer is the exercises considered wrong. Any time a wrong answer is given, the errors count increases.

Example: the student did 10 exercises (total exercises). He asked for the answer in 2 exercises (he now has 8 correct exercises). He gave in all 5 bad answers (errors). This would be the score:

 $(8/10 * 100) - 5 = 75$ 

#### **Multitasking exercises trick**

If a student opens two browser windows and runs an exercise in each window for 10 minutes the system will register two sessions of 10 minutes each for a total of 20 minutes. He has only worked for 10 minutes, but he gets 20!

You can find these cases in the report. The exercises name are preceded by ?????????. In these cases, it is up to you to decide what you want to do.

![](_page_5_Picture_108.jpeg)

#### **About the exercises**

The exercises in Exercises section use the WebAudio and Javascript technologies. The previous exercises were Flash based. The new exercises can be used on both computers and tablets. We recommend using the latest versions of Google Chrome, Firefox or Safari.

To use the Flash versions, use the link on the homepage of the exercises.

# **Comments**

We would love to receive your comments to improve our exercises. Don't hesitate to write to us at [teoria@teoria.com.](mailto:teoria@teoria.com)